長榮大學 學生暑期選課 線上操作指南

# 1. 請先登入學生系統 <https://eportal.cjcu.edu.tw/student/home/>

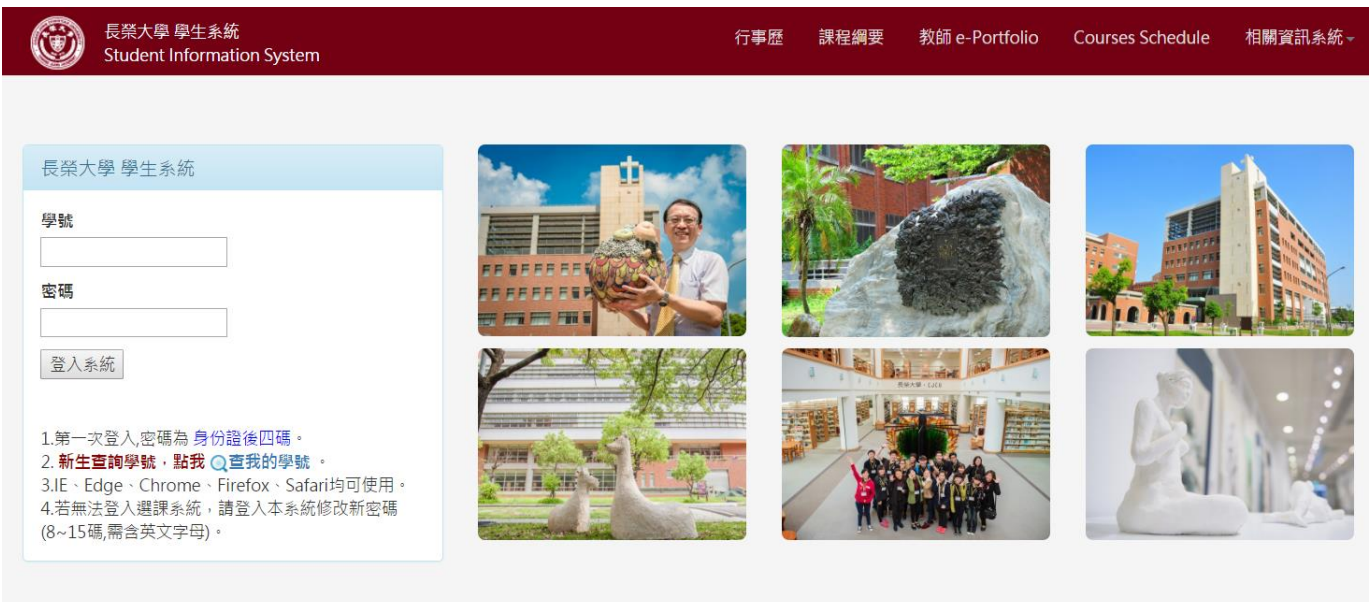

## 2. <mark>如何報名選課?</mark>

- 請先點選左邊選單 「申請作業」 → 點選「暑修選課」
- 可在「教師名稱」、「課程名稱」搜尋區塊內輸入關鍵字查詢 ※兩欄都空白則查全部
- 在欲報名之課程點選「報名」

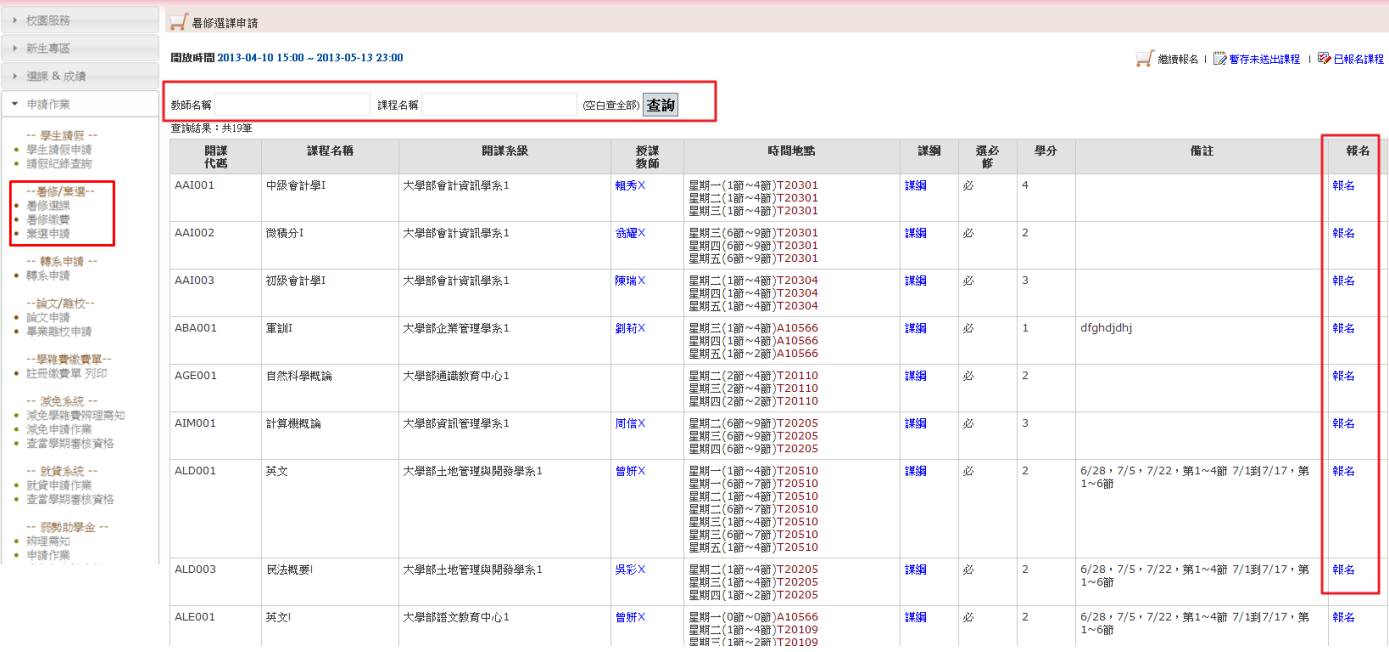

## 3. <mark>暫存未送出課程</mark>

點選報名後,系統將轉入「暫存未送出課程」頁面,並會彈出提示視窗提示您目前課程已暫存至 清單且尚未送出。

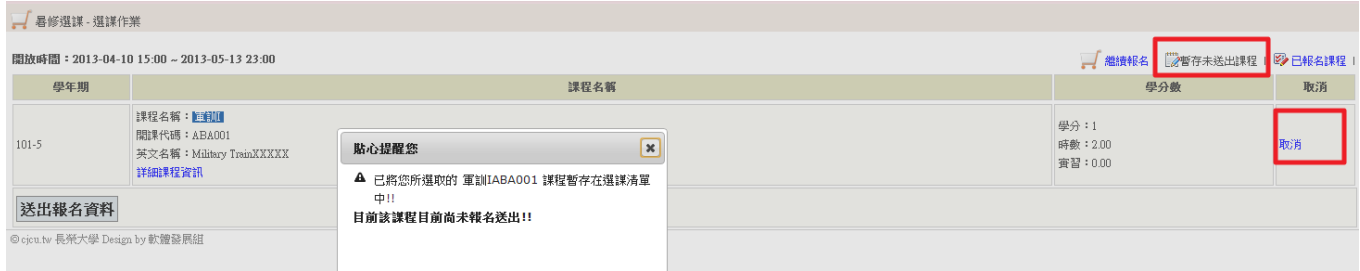

# ※若欲取消報名,則點選「取消」。(請參考上圖紅框所示)

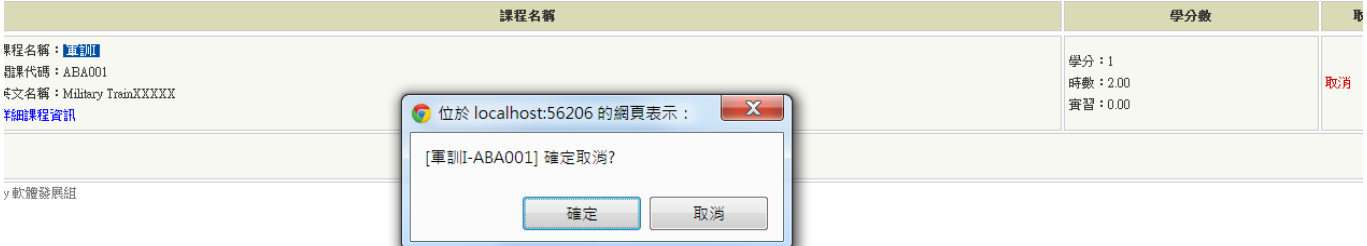

#### 系統將彈出提示視窗,按「確定」即可取消報名。(如上圖)

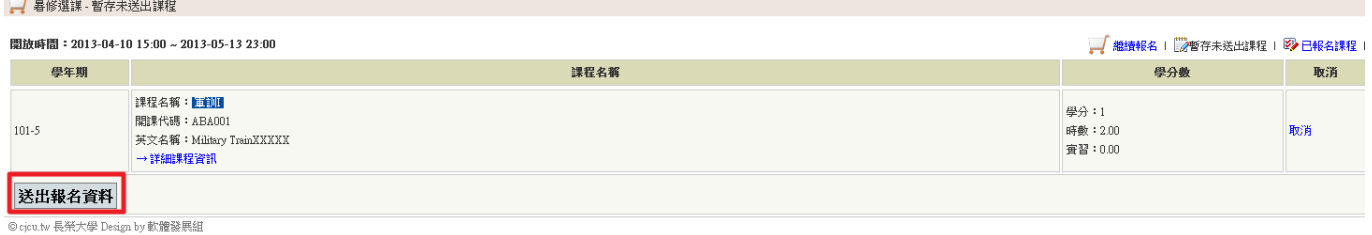

若欲送出報名審核,則點選「送出報名資料」。(如上圖)

#### **4.** 已報名課程

在確認送出報名審核後,系統將彈出提示視窗並轉入「已報名課程」頁面

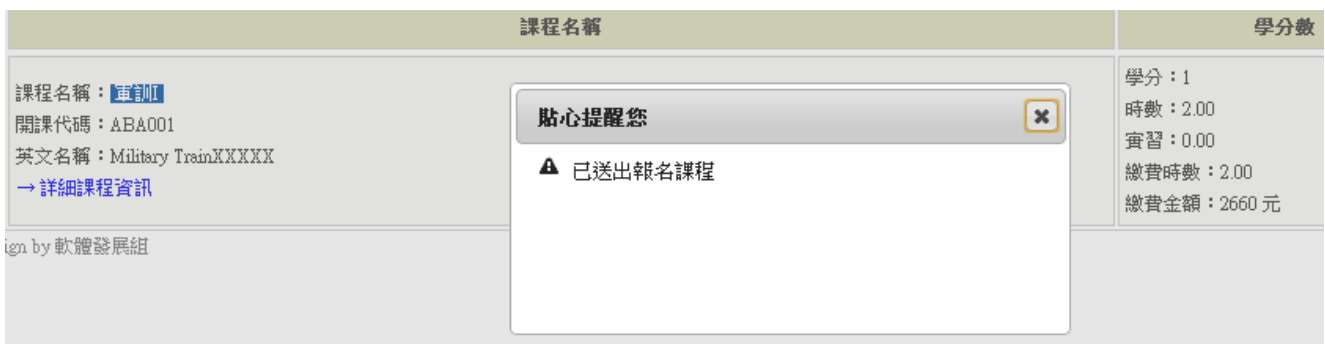

## ※若欲取消報名審核,則點選「取消」。

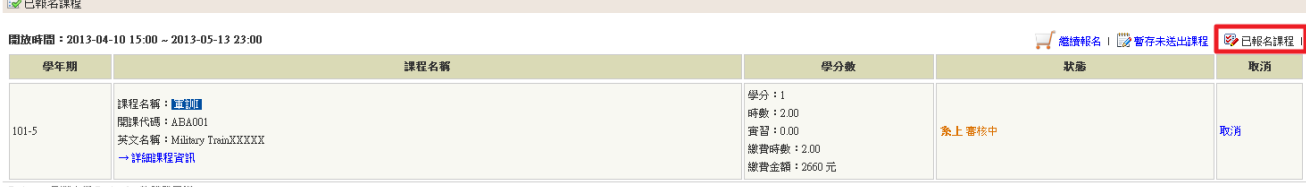

© cjcu.tw 長栄大學 Design by 軟體發展組

## ※系統提供目前報名之課程審核狀態瀏覽

狀態欄位顯示類別

- 「系上審核中」:系辦單位審核中
- 「開課單位審核中」:您報名課程之開課單位審核中
- 「請至出納組繳費」:請您點選「列印繳費單」至出納組繳費
- 「報名成功 **(**繳費完畢**)**」:出納組審核通過

「報名失敗 (相關訊息)」:單位審核不通過

#### ■已報名謀程

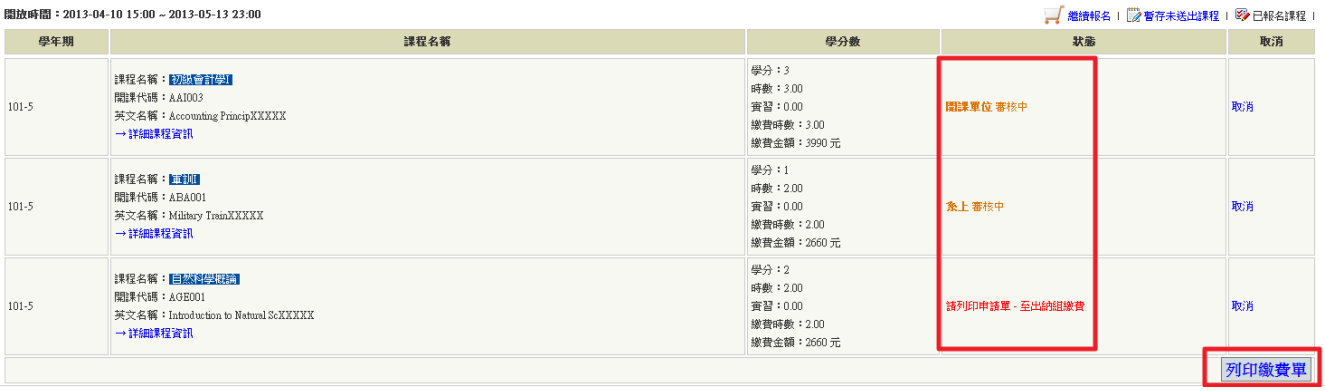

■已報名課程

| ■ 鑑讀報名   2 暫存未送出課程   2 日報名課程  <br>開放時間:2013-04-10 15:00~2013-05-13 23:00 |                                                                                |                                                                             |                   |    |
|--------------------------------------------------------------------------|--------------------------------------------------------------------------------|-----------------------------------------------------------------------------|-------------------|----|
| 學年期                                                                      | 課程名稱                                                                           | 學分數                                                                         | 状態                | 取消 |
| $101 - 5$                                                                | 課程名稱: 初級會計學I<br>開課代碼:AAI003<br>英文名稱:Accounting PrincipXXXXX<br>→詳細課程資訊         | 學分:3<br>時數:3.00<br>實習:0.00<br><b>繳費時數:3.00</b><br>繳費金額: 3990元               | 請列印申請單 - 至出納組繳費   | 取消 |
| $101 - 5$                                                                | 课程名稱: 三到1<br>開課代碼: ABA001<br>英文名稱: Military TrainXXXXX<br>→詳細課程資訊              | 學分:1<br>時數:2.00<br><b>查習:0.00</b><br><b>繳費時數:2.00</b><br><b>繳費金額: 2660元</b> | 報名成功 (繳費完畢)       |    |
| $101 - 5$                                                                | 課程名稱:自然都覺醒論<br>開課代碼: AGE001<br>英文名稱:Introduction to Natural ScXXXXX<br>→詳細課程資訊 | 學分:2<br>時數:2.00<br>膏習:0.00<br><b>繳費時數:2.00</b><br>繳費金額: 2660元               | 報名失敗<br>不符合条上選修規定 |    |
| 列印繳費單                                                                    |                                                                                |                                                                             |                   |    |

# **5.** 列印繳費單

 $\overline{a}$ 

※若您報名之課程審核狀態皆無「請至出納組繳費」,則系統將不會提供「列印繳費單」按鈕。

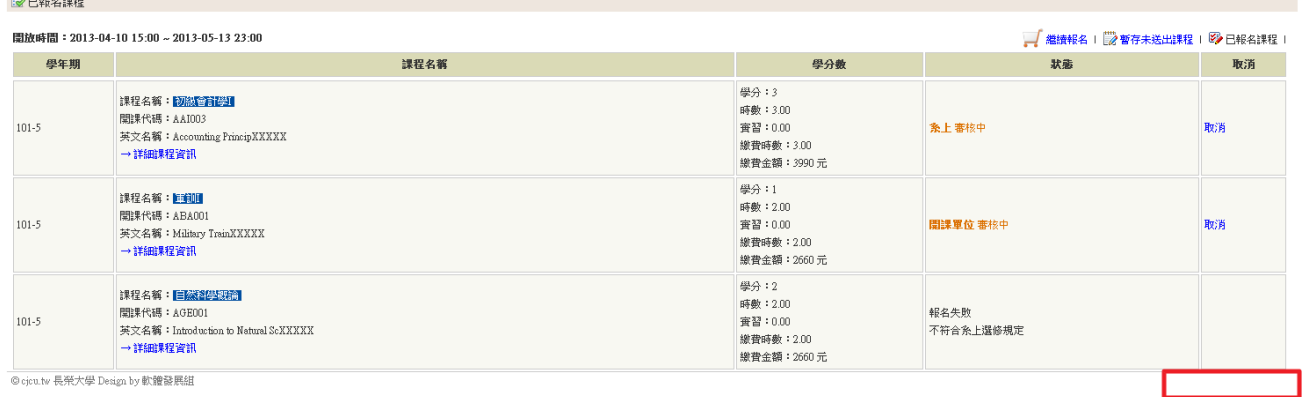

※您也可等待您所報名之課程審核狀態皆為「請至出納組繳費」後再點選「列印繳費單」按鈕進 行列印。

EX:若報名 A、B、C 三科

- 若 A、B 為「請至出納組繳費」狀態,則列印產出的表單只有 A、B 兩科並請您前往繳費。 待 C 科亦為繳費狀態後需請您再列印並前往繳費。(共列印 2 張)
- 若您等待 A、B、C 皆為「請至出納組繳費」狀態,則列印產出的表單將有 A、B、C 三科並請 您前往繳費(共列印 1 張)。

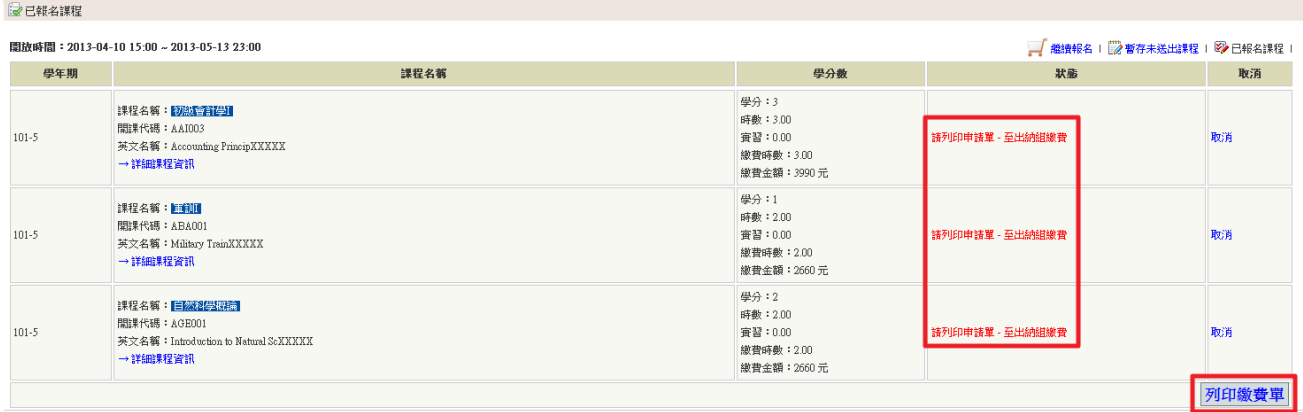

© cjcu.tw 長榮大學 Design by 軟體發展組

#### 6. 繳費單產出頁面

在點選上述步驟6之「列印繳費單」按鈕後,系統將彈出新的列印頁面,

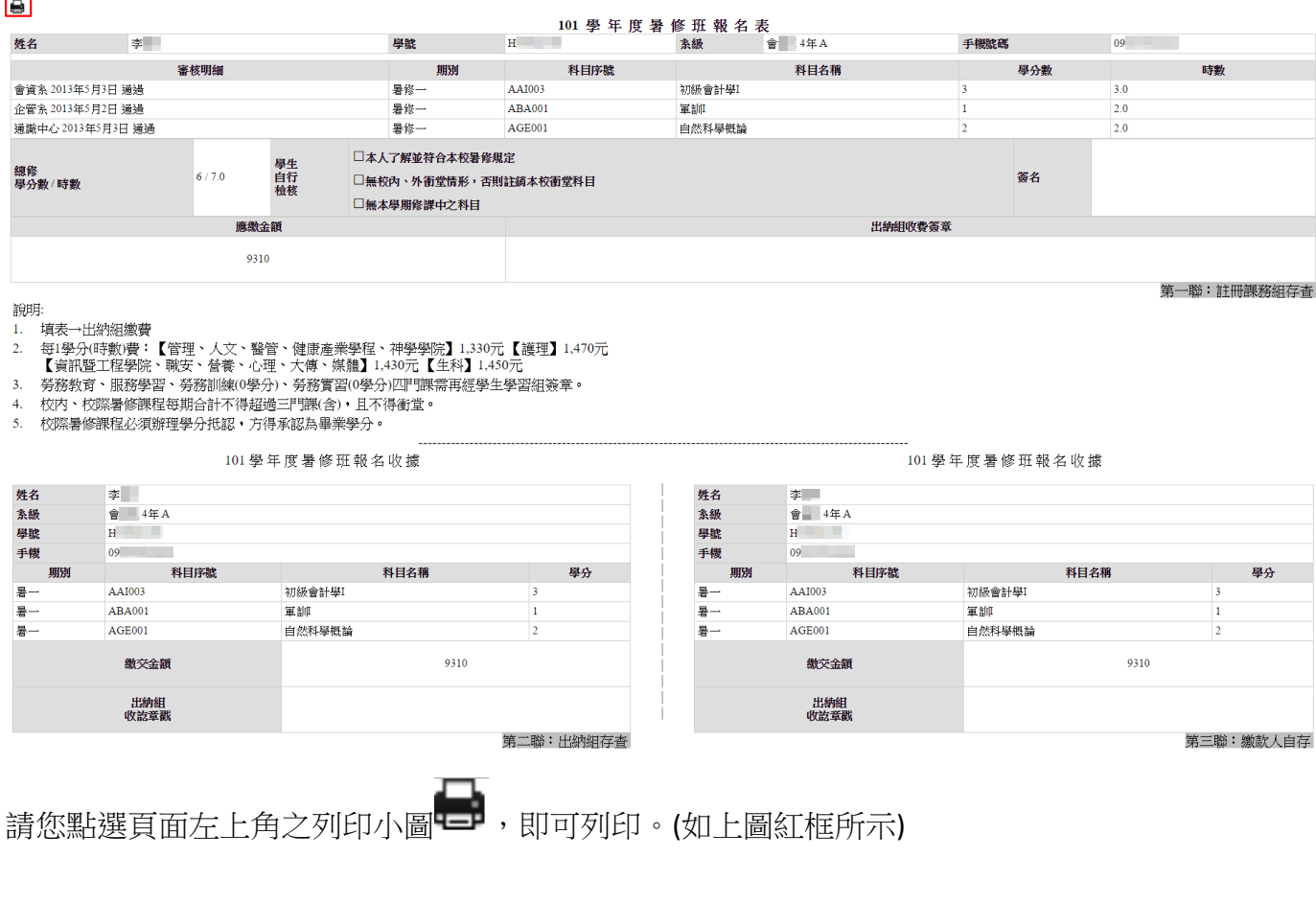